## How to register, sync, login and create an

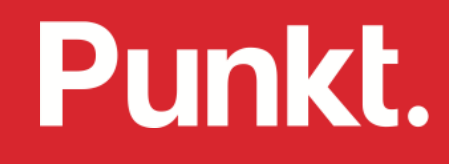

## How to register, sync, login and create an Apostrophy Account

- Ensure you have an internet connection (SIM data or WLAN).
- Open 'My Account' app on the home screen if skipped during the first time set up.  $2.$
- If you already have an Apostrophy account:  $3.$ 
	- Sign in by entering your aphy email address and password.  $a.$
	- Tap SIGN IN.  $b.$

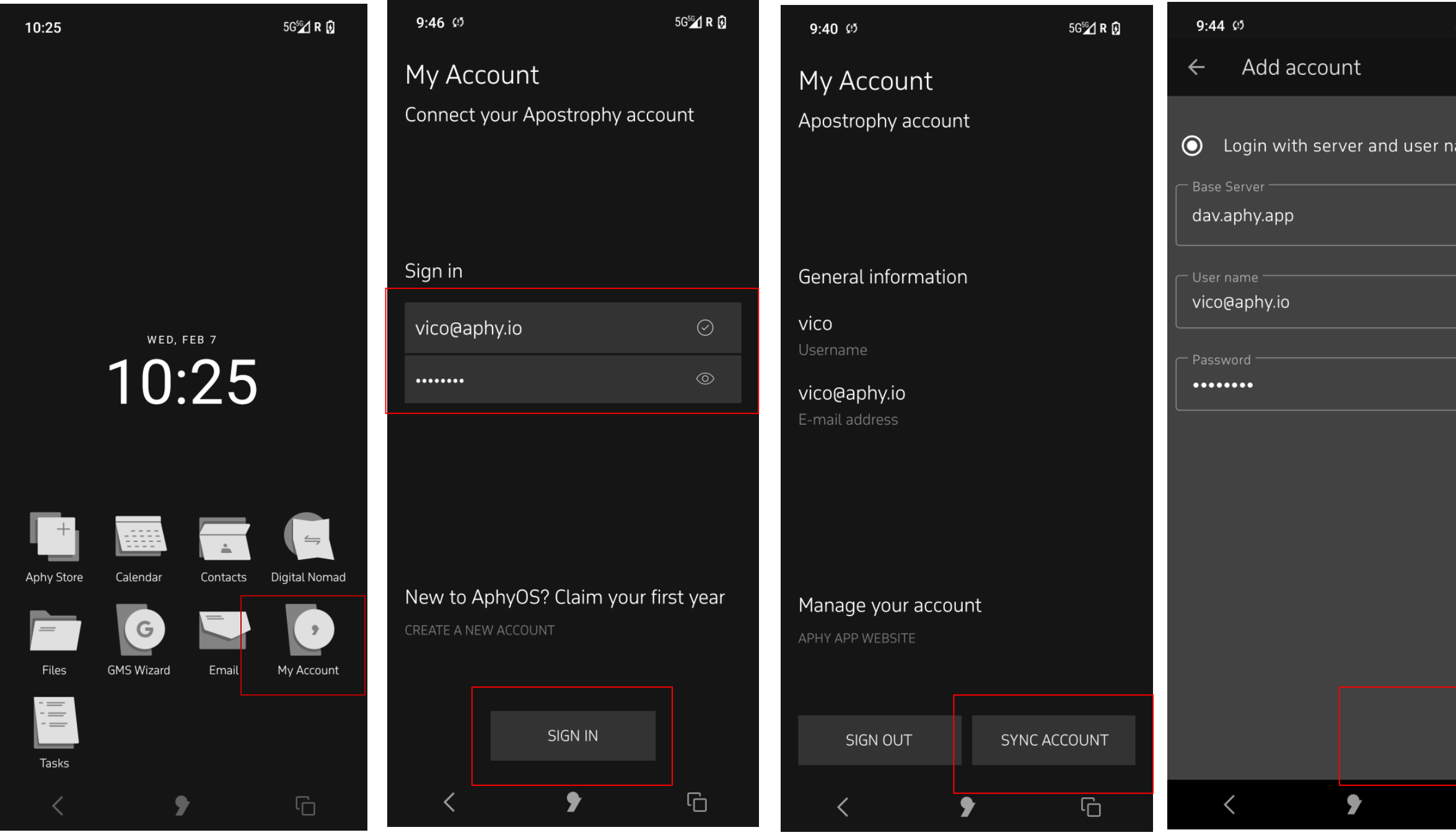

- Tap SYNC ACCOUNT at bottom of screen.  $\mathcal{A}$ .
- Tap LOGIN at bottom of screen.  $5.$
- Tap CREATE ACCOUNT at bottom of screen. 6.
- Your account is ready to go.
- Close 'My account' app. 8.

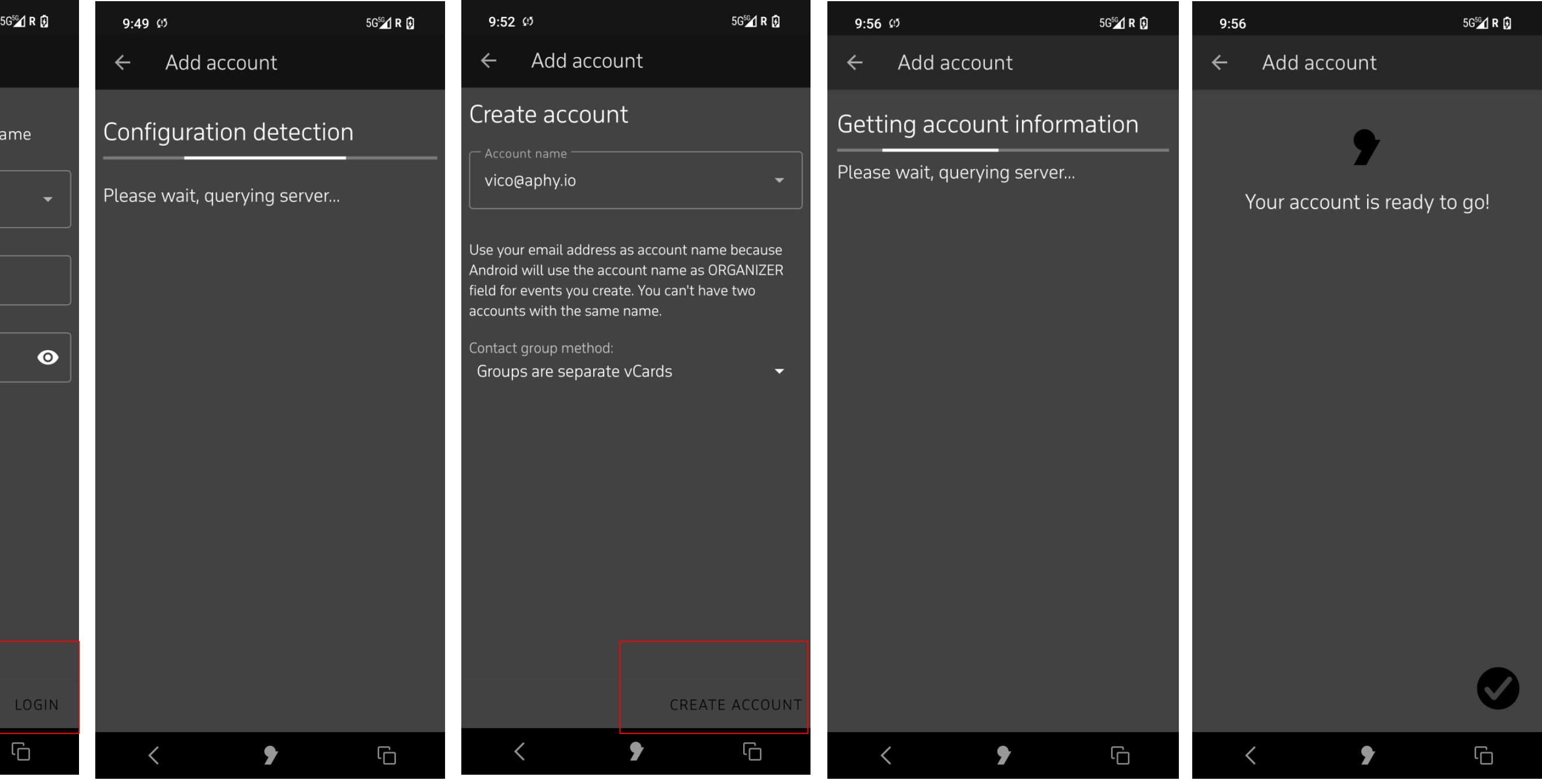

## Error messages

If during sign in an incorrect email or password is entered.  $1.$ "Connection failed. Please check account info".

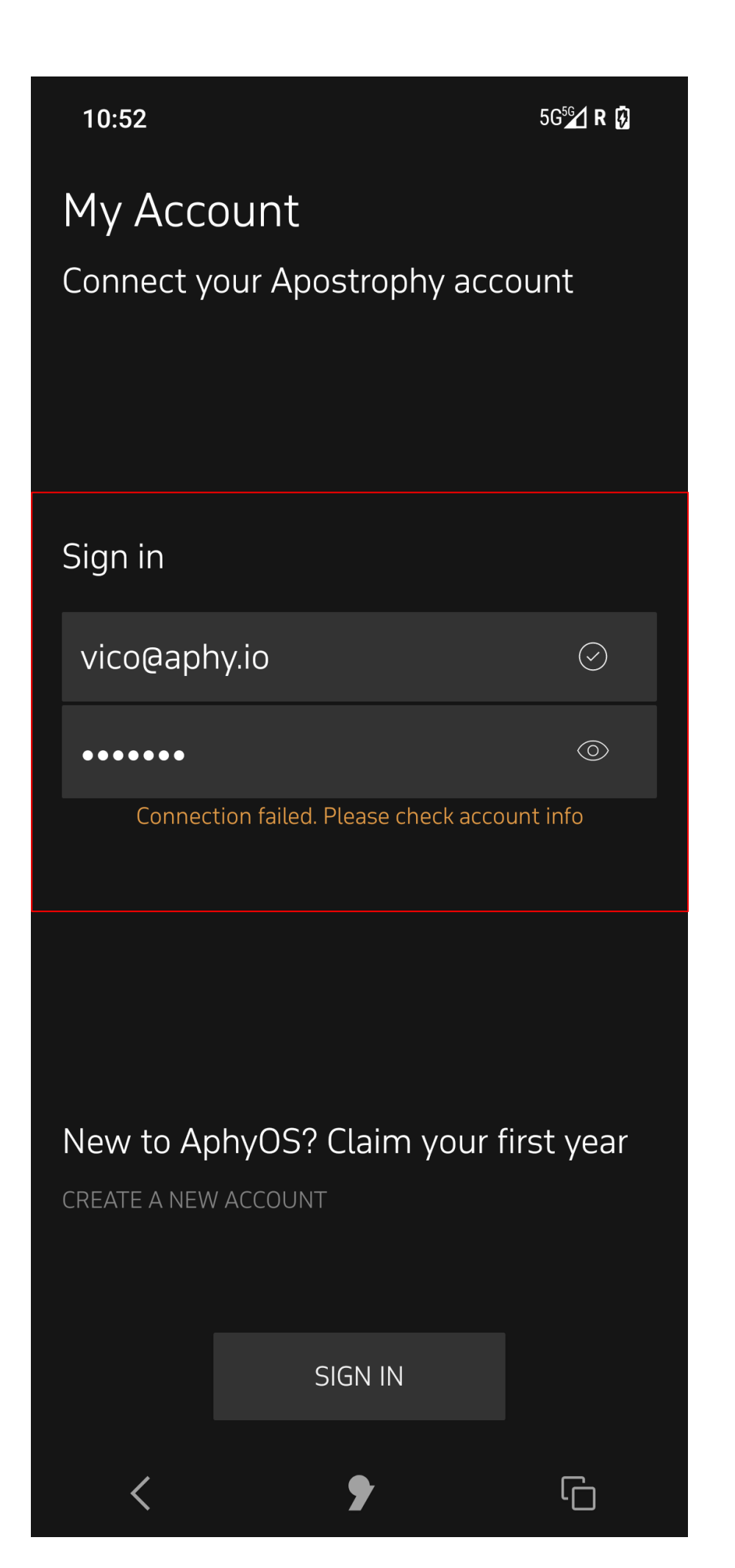

10:58 My Accou Connect you Create a new joe@aphy.io Connectio Do you alrea USE EXISTENT A

 $\langle$ 

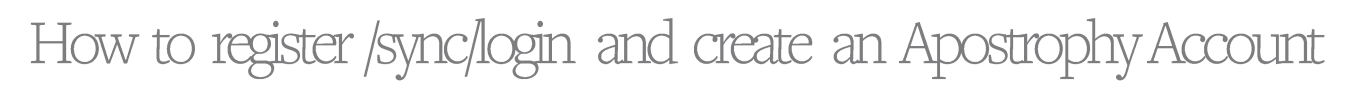

- 2. When creating account, if the email name chosen is already in use.
	- "Connection failed. Please check account info".

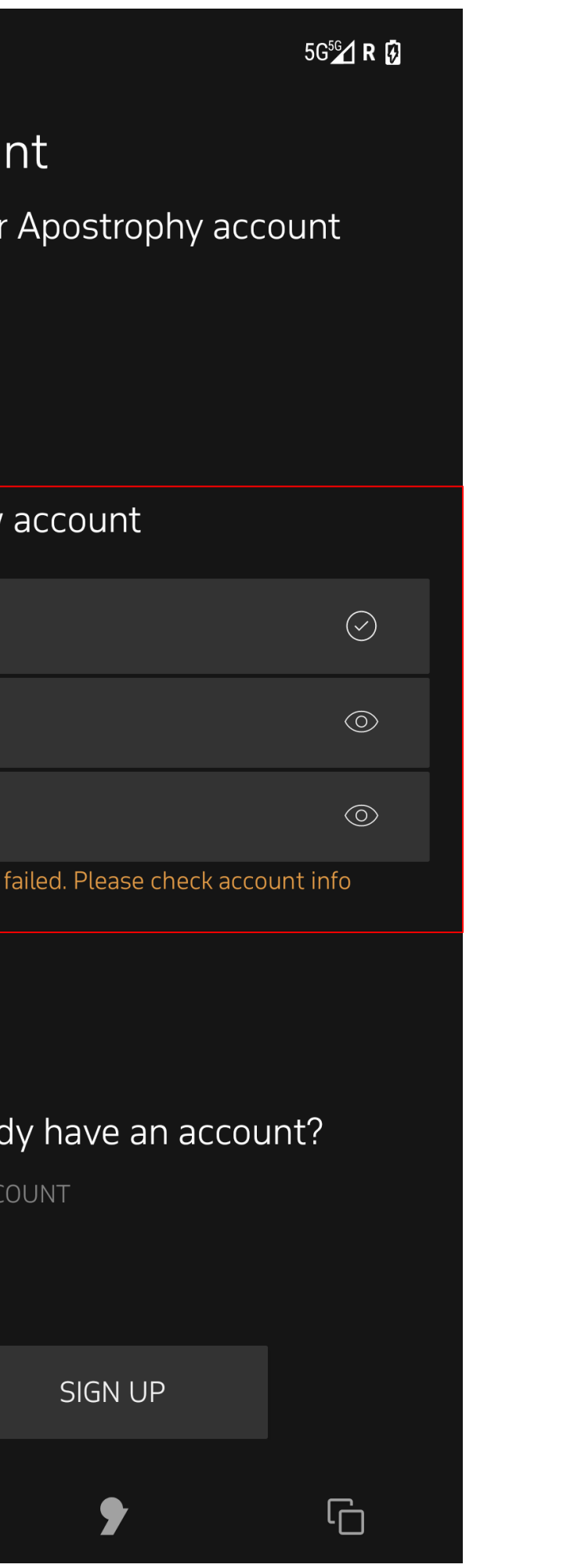

3. No internet connection "No network connection"

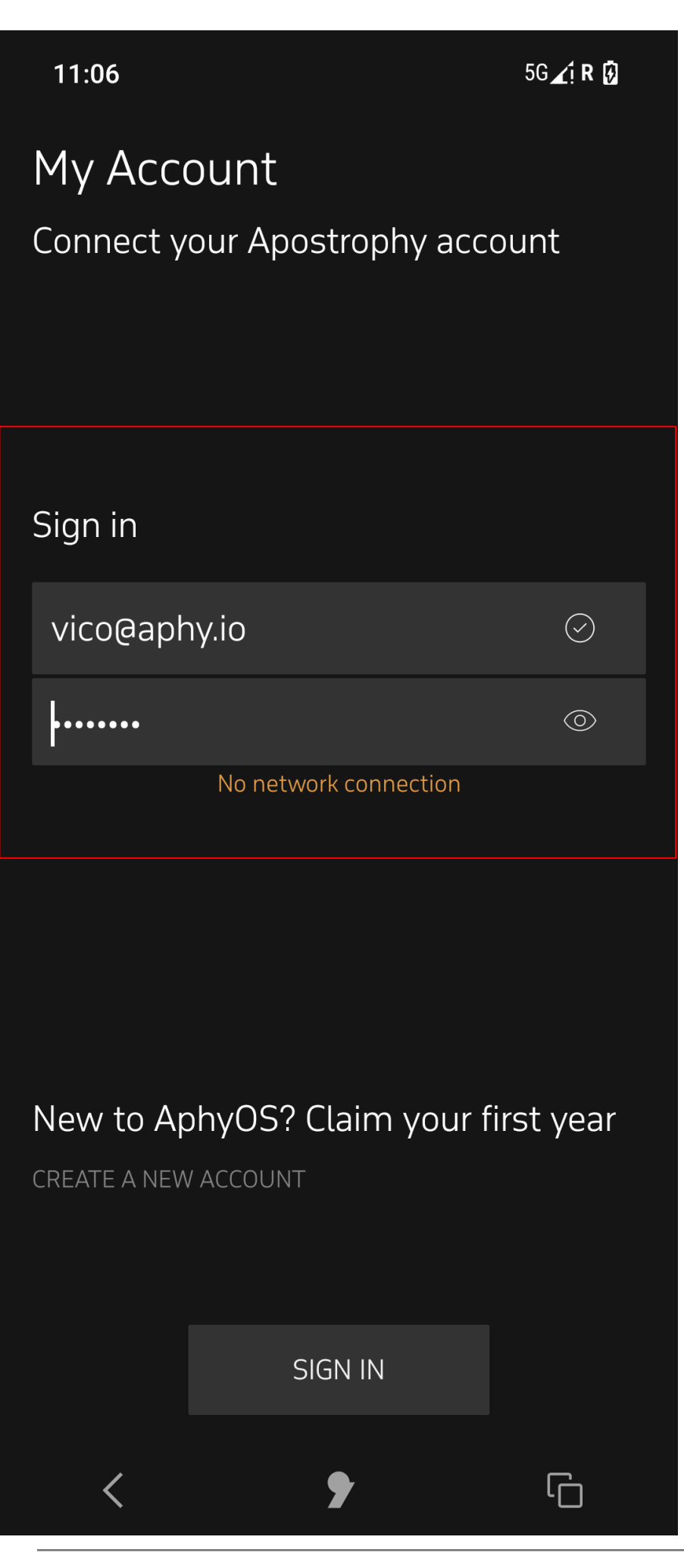

punkt.ch<br>info@punkt.ch

Tel +41 91 924 9003<br>Fax +41 91 924 9004

Punkt Tronics AG<br>Via Losanna 4<br>CH-6901 Lugano<br>Switzerland

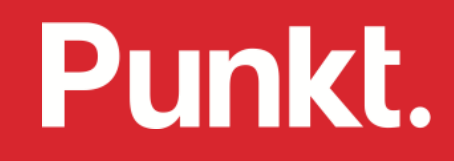